## **OPTIc2** Driver installation (Windows Vista)

Hint: You will need administrator rights to install a driver!

1. Put a ALGE CD in your PC.

If you do not have an Alge CD, you have to download it from the Alge Homepage www.alge-timing.com.

After downloading the driver, you have to extract it: press unzip X

WinZip Self-Extractor - OPTIc2Driver.exe

| To unzip all files in OPTIc2Driver exe to the<br>specified folder press the Unzip button. |        | Unzip      |
|-------------------------------------------------------------------------------------------|--------|------------|
| Unzip to folder:                                                                          |        | Run WinZip |
| c:\diver                                                                                  | Browse | Close      |
| <ul> <li>Overwrite files without prompting</li> </ul>                                     |        | About      |
|                                                                                           |        | Help       |

2. Connect the OPTIc2 with your PC and connect the power supply.

Please wait until Windows finished searching for the driver. The following window should open.

Click to "Locate and install driver"

| Found New Hardware                                                                                                    | X                |
|----------------------------------------------------------------------------------------------------|------------------|
| Windows needs to install driver software for you<br>Device                                                                  | ur Unknown       |
| Locate and install driver software (recomme<br>Windows will guide you through the process of installing<br>for your device. |                  |
| Ask me again later<br>Windows will ask again the next time you plug in your de                                              | evice or log on. |
| Don't show this message again for this devi<br>Your device will not function until you install driver softw                 |                  |
|                                                                                                    | Cancel           |

## 3. Click to "Continue"

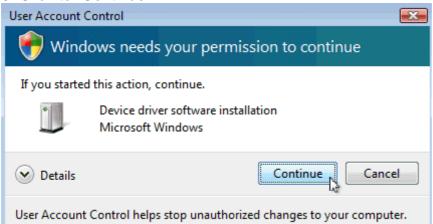

## 4. Click to "Don't search online"

| $\bigcirc$ | Found New Hardware - Unknown Device                                                                                                    |
|------------|----------------------------------------------------------------------------------------------------|
|            | Allow Windows to search online for driver software for your Unknown Device?                                                                                                   |
|            | Yes, always search online (recommended)<br>Windows will automatically search for the latest drivers and applications for your hardware and<br>download them to your computer. |
|            | Yes, search online this time only<br>Windows will search for the latest drivers and applications for this device and download them to<br>your computer.                       |
|            | Don't search online     Your device may not function properly until you get the latest software.  Please read Microsoft's privacy statement                                   |
| _          |                                                                                                    |
|            | Cancel                                                                                                    |

5. Click to I don't have the disc. Show me other options"

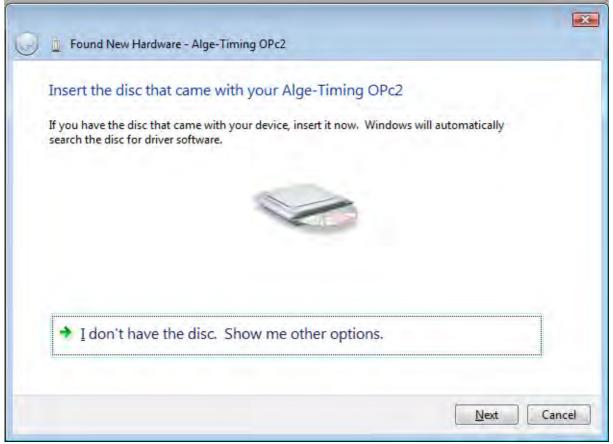

6. Click to "Browse my Computer for driver software (advanced)"

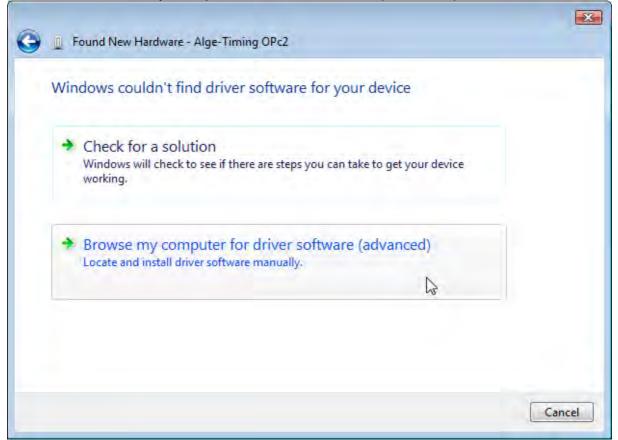

7. Click to "search "

Then choose the driver location and click "ok" and "next"

| þ 🖪   | Std          |           |   |   |
|-------|--------------|-----------|---|---|
| Þ 📕 🖡 | ublic        |           |   |   |
| 4 👰 ( | Computer     |           |   | E |
| De    | Floppy Disk  | Drive (A: | ) |   |
| - 4 🚢 | Local Disk ( | C:)       |   |   |
|       | driver       |           |   |   |
|       | OPTIc2       |           |   |   |
| Þ     | Perfloas     |           |   | 2 |

8. Please confirm that you really want to install this driver and click to "Install this driver software anyway"

| 8        | Windows can't verify the publisher of this driver software                                                                                             |
|----------|----------------------------------------------------------------------------------------------------|
|          |                                                                                                    |
|          | Don't install this driver software                                                                                                    |
|          | You should check your manufacturer's website for updated driver software for your device.                                                              |
|          | Install this driver software anyway                                                                                                    |
|          | Only install driver software obtained from your manufacturer's website or<br>disc. Unsigned software from other sources may harm your computer or stea |
|          | information.                                                                                                    |
| <b>.</b> | ies details                                                                                                    |
| 🕑 🗄      | See details                                                                                                    |

9.You should get a message that the driver is correct installed. Click to "Close"

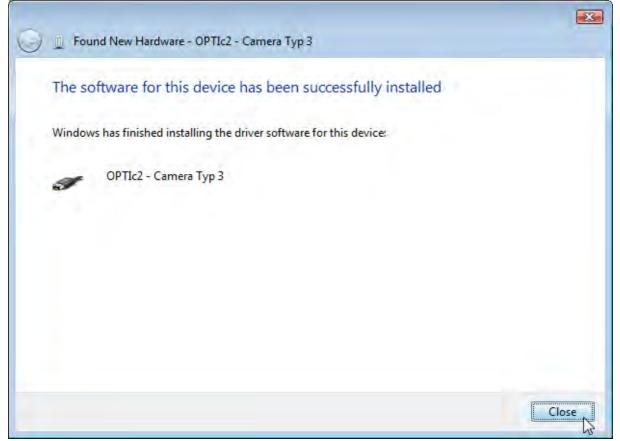

10. You can check if the driver is correct installed. Go to Start/ Control panel/System and Maintenance/ Device Manager.

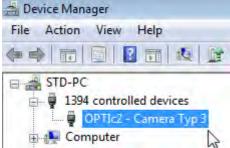